# **BAB V**

### **IMPLEMENTASI DAN PENGUJIAN SISTEM**

### **5.1 HASIL IMPLEMENTASI**

Bagian ini menjelaskan hasil dari pengimplementasian Aplikasi Pembelajaran Kosakata Dasar Bahasa Mandarin untuk setiap halamannya, yang terdiri dari :

1. Halaman Awal

Gambar 5.1 adalah tampilan halaman Awal dari Aplikasi Pembelajaran Kosakata Dasar Bahasa Mandarin. Pada halaman ini terdapat 4 (empat) tombol, yaitu tombol Mulai, tombol Pengaturan, tombol Petunjuk, dan tombol Tentang. Tombol Mulai berfungsi untuk menampilkan Halaman Topik agar dapat mulai mempelajari materi atau mengerjakan latihan. Tombol Pengaturan berfungsi untuk menampilkan halaman untuk mengaktifkan dan menon-aktifkan suara efek dan suara musik. Tombol Petunjuk berfungsi untuk menampilkan Halaman Petunjuk. Tombol Tentang berfungsi untuk menampilkan Halaman Tentang. Untuk keluar dari aplikasi, dapat menggunakan tombol *Back* di halaman Awal pada *smartphone*, sehingga muncul jendela yang berisi pertanyaan "Apakah anda ingin keluar dari aplikasi? " serta tombol Ya untuk memilih keluar dari aplikasi dan tombol Tidak untuk batal.

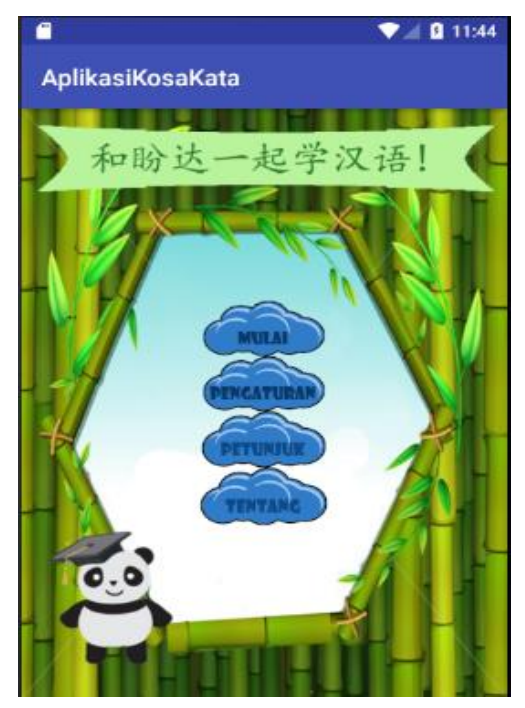

**Gambar 5.1 Halaman Awal**

2. Halaman Topik

Gambar 5.2 adalah tampilan halaman Topik dari Aplikasi Pembelajaran Kosakata Dasar Bahasa Mandarin yang terdapat 9 (sembilan) tombol, yaitu : tombol *Home*, 6 (enam) tombol topik (tombol Angka, tombol Warna, tombol Hewan, tombol Anggota Tubuh, tombol Makanan, tombol Olaraga) untuk memilih topik pelajaran, tombol Belajar untuk menampilkan halaman Belajar, dan tombol Latihan untuk menampilkan halaman Latihan.

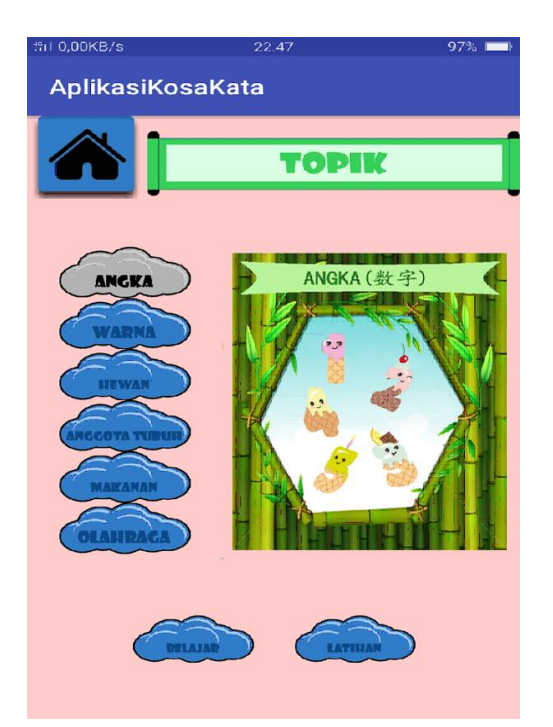

**Gambar 5.2 Halaman Topik**

3. Halaman Belajar

Gambar 5.3 adalah tampilan halaman Belajar dari Aplikasi Pembelajaran Kosakata Dasar Bahasa Mandarin yang terdapat 7 (tujuh) tombol : tombol *Home* untuk kembali ke halaman Awal, tombol Kosakata untuk memutar audio pelafalan, tombol Goresan untuk menampilkan halaman Goresan, tombol Rekam untuk merekam audio pengucapan, tombol Putar untuk memutar audio pengucapan, tombol Selanjutnya untuk melihat kosakata sebelumnya, dan tombol Sebelumnya untuk melihat kosakata selanjutnya.

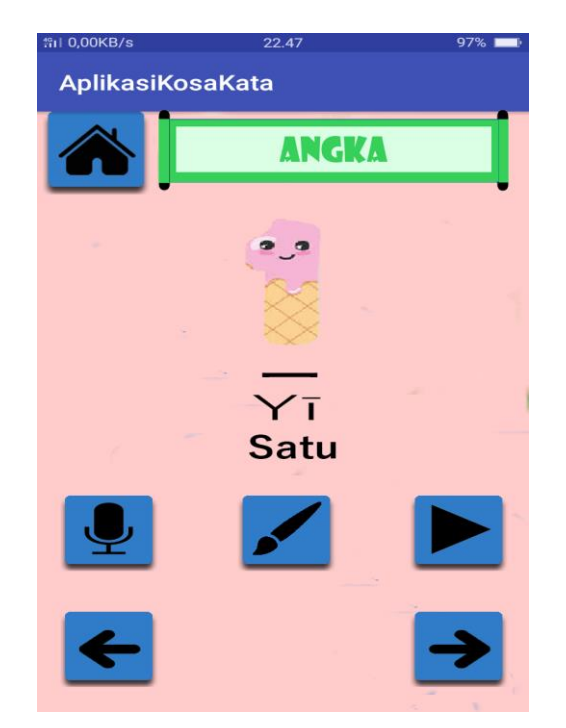

**Gambar 5.3 Halaman Belajar**

4. Halaman Latihan

Gambar 5.4 adalah tampilan halaman Latihan dari Aplikasi Pembelajaran Kosakata Dasar Bahasa Mandarin yang terdapat tombol Audio Soal yang berfungsi untuk memutar audio pelafalan. Tombol *Home* yang berfungsi untuk kembali ke halaman Awal. Terdapat 3 (tiga) tombol Pilihan pada halaman ini yang dapat dipilih untuk menjawab soal latihan. Tombol Selanjutnya yang berfungsi untuk melewati soal. Tombol Sebelumnya yang berfungsi untuk kembali ke soal sebelumnya. Tombol Selesai yang berfungsi untuk melihat hasil yang diperoleh dan akan menampilkan jendela Nilai. Pada jendela nilai tersebut juga terdapat 2 (dua) buah tombol yaitu tombol Coba Lagi untuk mengerjakan latihan lagi dan tombol Belajar Lagi untuk menampilkan halaman Belajar dari topik latihan yang baru saja dikerjakan.

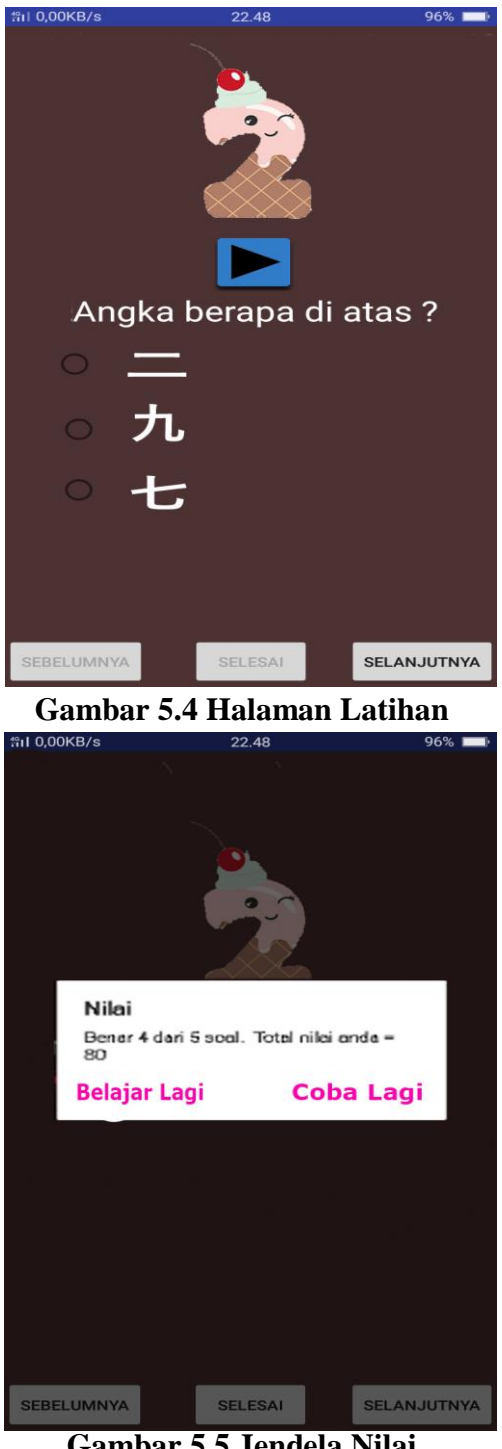

**Gambar 5.5 Jendela Nilai**

5. Halaman Goresan

Gambar 5.6 adalah tampilan halaman Goresan dari Aplikasi Pembelajaran Kosakata Dasar Bahasa Mandarin yang terdapat tombol *Home* untuk kembali ke halaman Awal.

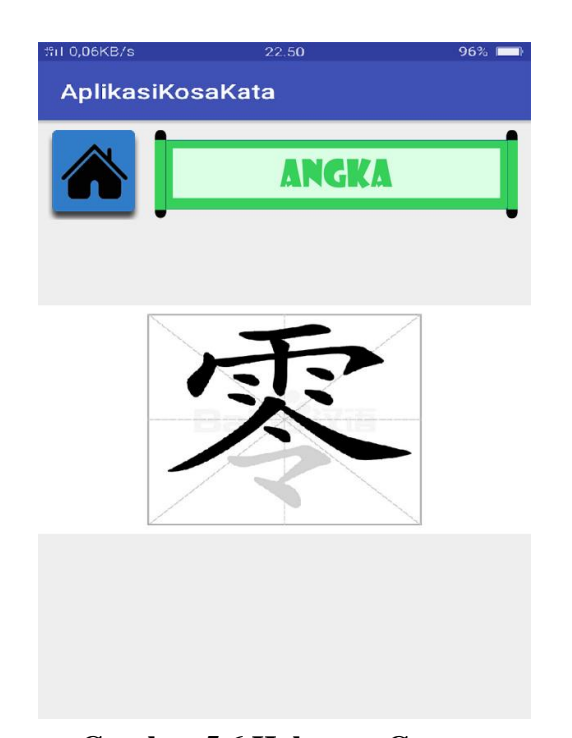

**Gambar 5.6 Halaman Goresan**

6. Halaman Pengaturan

Gambar 5.7 adalah tampilan halaman Pengaturan dari Aplikasi Pembelajaran Kosakata Dasar Bahasa Mandarin yang terdapat tombol suara musik dan tombol suara efek yang berfungsi untuk mengaktifkan dan menonaktifkan suara musik dan suara efek pada aplikasi.

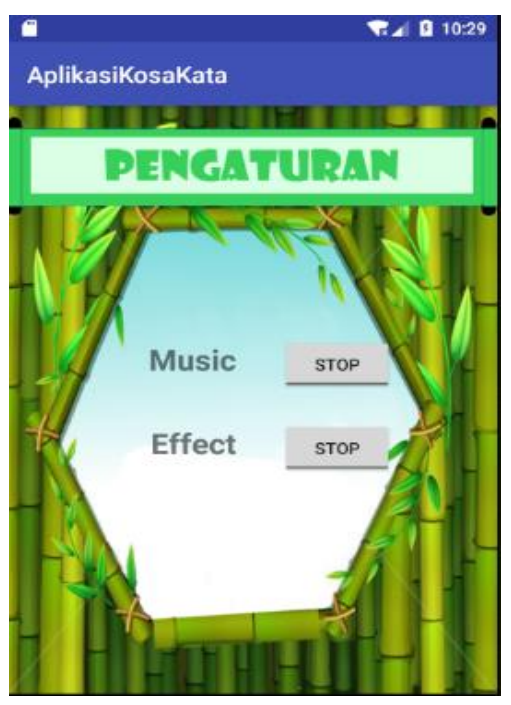

**Gambar 5.7 Halaman Pengaturan**

7. Halaman Petunjuk

Gambar 5.8 adalah tampilan halaman Petunjuk dari Aplikasi Pembelajaran Kosakata Dasar Bahasa Mandarin yang menampilkan petunjuk penggunaan aplikasi. Pada halaman ini terdapat tombol Sebelumnya untuk melihat Petunjuk sebelumnya dan tombol Selanjutnya untuk melihat Petunjuk berikutnya.

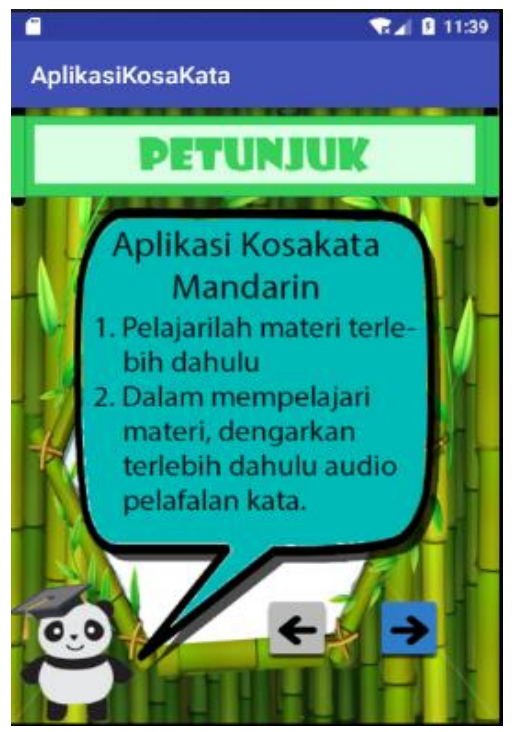

**Gambar 5.8 Halaman Petunjuk**

8. Halaman Tentang

Gambar 5.9 adalah tampilan halaman Tentang dari Aplikasi Pembelajaran Kosakata Dasar Bahasa Mandarin yang menampilkan informasi tentang aplikasi.

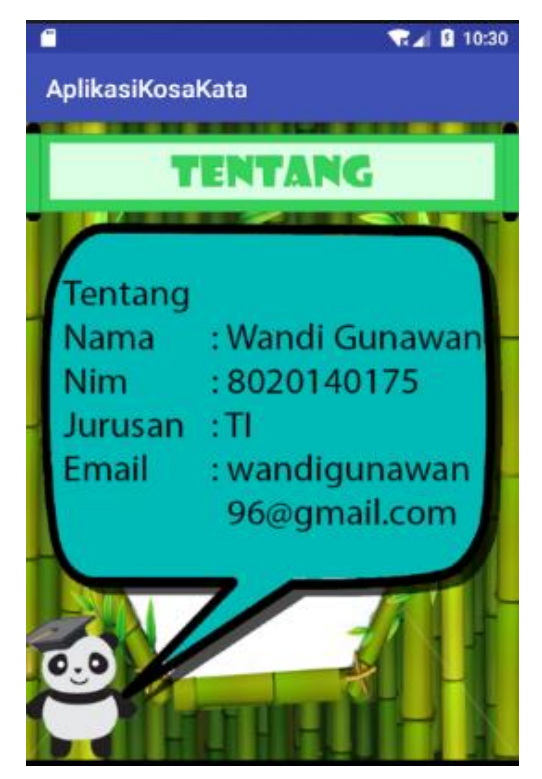

**Gambar 5.9 Halaman Tentang**

### **5.2 PENGUJIAN PERANGKAT LUNAK**

Pada tahap ini, penulis melakukan pengujian terhadap perangkat lunak untuk memeriksa dan mengurangi adanya kemungkinan terjadinya *error* yang akan berdampak besar pada hasil kelanjutan proses sistem nantinya.

Sistem akan diuji dengan metode pengujian *Blackbox* yang merupakan salah satu metode pengujian perangkat lunak. Metode *Blackbox* merupakan sebuah metode yang digunakan untuk menemukan kesalahan dan mendemonstrasikan fungsional aplikasi saat dioperasikan, apakah *input* diterima dengan benar dan *output* yang dihasilkan telah sesuai dengan yang diharapkan.

Hasil dari pengujian sistem dapat ditampilkan dalam bentuk tabel sebagai berikut :

1. Pengujian Modul Mulai

Pada tahap ini, dilakukan pengujian pada modul Mulai untuk mengetahui apakah proses Mulai berjalan dengan baik atau tidak. Hasil pengujian pada modul Mulai dapat dilihat pada Tabel 5.1:

| Modul<br>yang<br>diuji | <b>Prosedur</b><br>Pengujian                    | <b>Masukan</b>           | Keluaran<br>yang<br>diharapkan | <b>Hasil</b><br>yang<br>didapat | <b>Kesimpulan</b> |
|------------------------|-------------------------------------------------|--------------------------|--------------------------------|---------------------------------|-------------------|
| Mulai                  | - Buka<br>aplikasi<br>- Klik<br>tombol<br>Mulai | -Klik<br>tombol<br>Mulai | Tampil<br>halaman Topik        | Tampil<br>halaman<br>Topik      | Baik              |

**Tabel 5.1 Pengujian Modul Mulai**

2. Pengujian Modul Pilih Topik Belajar

Pada tahap ini, dilakukan pengujian pada modul Pilih Topik Belajar untuk mengetahui apakah proses Pilih Topik Belajar berjalan dengan baik atau tidak. Hasil pengujian pada modul Pilih Topik Belajar dapat dilihat pada Tabel 5.2:

| Modul<br>yang<br>diuji  | <b>Prosedur</b><br>Pengujian                                            | <b>Masukan</b>                                         | Keluaran<br>yang<br>diharapkan              | Hasil yang<br>didapat                          | Kesimpulan |
|-------------------------|-------------------------------------------------------------------------|--------------------------------------------------------|---------------------------------------------|------------------------------------------------|------------|
| Pilih<br>Topik<br>Angka | -Buka<br>halaman<br>Topik<br>-Pilih Topik<br>Angka<br>-Pilih<br>Belajar | -Klik<br>tombol<br>Angka<br>-Klik<br>tombol<br>Belajar | Tampil<br>halaman<br>Belajar Topik<br>Angka | Tampil<br>halaman<br>Belajar<br>Topik<br>Angka | Baik       |

**Tabel 5.2 Pengujian Modul Pilih Topik Belajar**

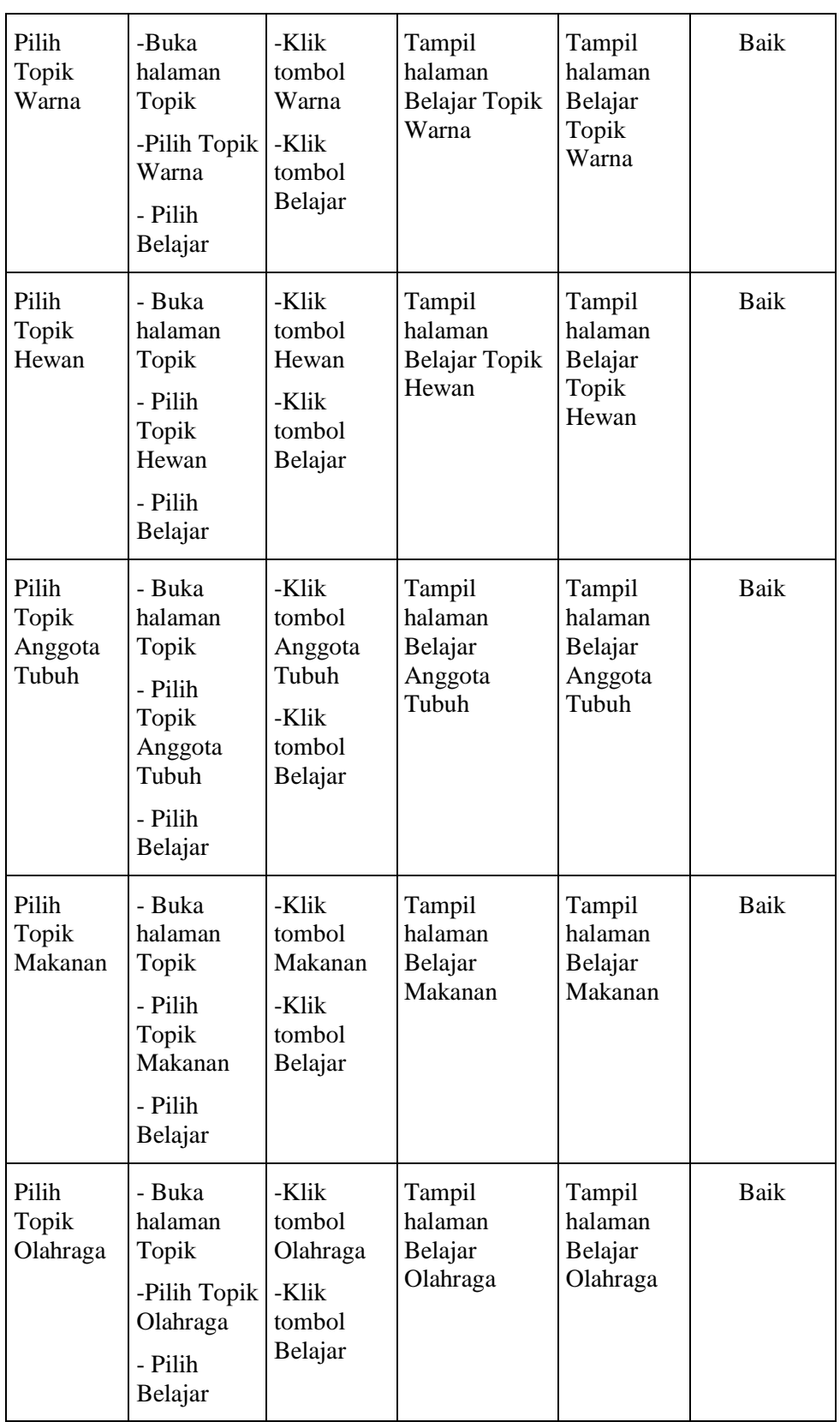

3. Pengujian Modul Pilih Topik Latihan

Pada tahap ini, dilakukan pengujian pada modul Pilih Topik Latihan untuk mengetahui apakah proses Pilih Topik Latihan berjalan dengan baik atau tidak. Hasil pengujian pada modul Pilih Topik Latihan dapat dilihat pada Tabel 5.3:

| <b>Modul</b><br>yang<br>diuji | <b>Prosedur</b><br>Pengujian                                                  | <b>Masukan</b>                                         | <b>Keluaran</b><br>yang<br>diharapkan       | <b>Hasil</b> yang<br>didapat                   | Kesimpulan |
|-------------------------------|-------------------------------------------------------------------------------|--------------------------------------------------------|---------------------------------------------|------------------------------------------------|------------|
| Pilih<br>Topik<br>Angka       | -Buka<br>halaman<br>Topik<br>-Pilih<br>Topik<br>Angka<br>-Pilih<br>Latihan    | -Klik<br>tombol<br>Angka<br>-Klik<br>tombol<br>Latihan | Tampil<br>halaman<br>Latihan Topik<br>Angka | Tampil<br>halaman<br>Latihan<br>Topik<br>Angka | Baik       |
| Pilih<br>Topik<br>Warna       | -Buka<br>halaman<br>Topik<br>-Pilih<br>Topik<br>Warna<br>- Pilih<br>Latihan   | -Klik<br>tombol<br>Warna<br>-Klik<br>tombol<br>Latihan | Tampil<br>halaman<br>Latihan Topik<br>Warna | Tampil<br>halaman<br>Latihan<br>Topik<br>Warna | Baik       |
| Pilih<br>Topik<br>Hewan       | - Buka<br>halaman<br>Topik<br>- Pilih<br>Topik<br>Hewan<br>- Pilih<br>Latihan | -Klik<br>tombol<br>Hewan<br>-Klik<br>tombol<br>Latihan | Tampil<br>halaman<br>Latihan Topik<br>Hewan | Tampil<br>halaman<br>Latihan<br>Topik<br>Hewan | Baik       |

**Tabel 5.3 Pengujian Modul Pilih Topik Latihan**

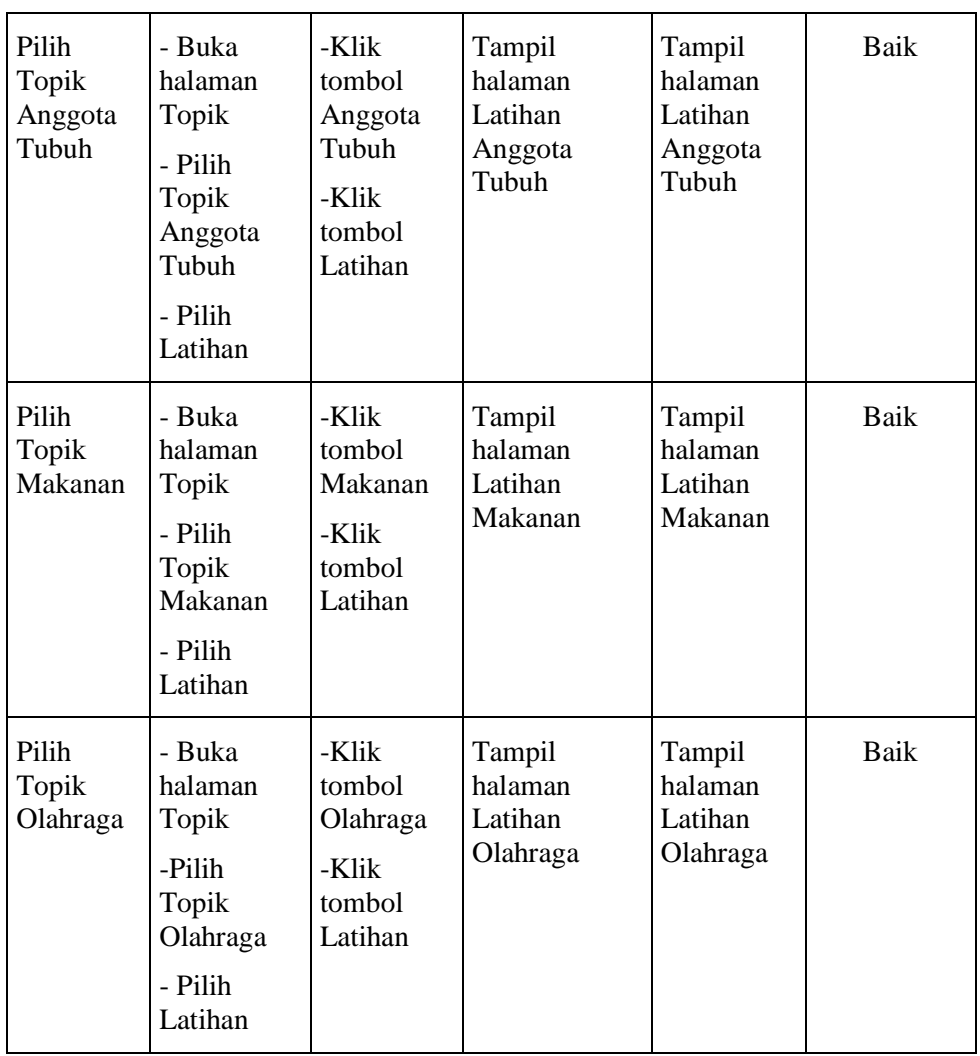

4. Pengujian Modul Belajar

Pada tahap ini, dilakukan pengujian pada modul Belajar untuk mengetahui apakah proses Belajar berjalan dengan baik atau tidak. Hasil pengujian pada modul Belajar dapat dilihat pada Tabel 5.4:

| <b>Modul</b><br>yang diuji                 | <b>Prosedur</b><br>Pengujian                                                                                                    | <b>Masukan</b>                                                                                                    | <b>Keluaran</b><br>yang<br>diharapka<br>$\mathbf n$                                  | <b>Hasil</b> yang<br>didapat                                                             | <b>Kesimpula</b><br>n |
|--------------------------------------------|----------------------------------------------------------------------------------------------------|----------------------------------------------------------------------------------------------------|--------------------------------------------------------------------------------------|------------------------------------------------------------------------------------------|-----------------------|
| Pilih<br>tombol<br>Kosakata                | -Buka<br>halaman<br>Belajar<br>-Pilih<br>tombol<br>Kosakata                                                                                           | -Klik<br>tombol<br>Kosakata                                                                                        | Memutar<br>audio<br>pelafalan<br>kosakata                                            | Memutar<br>audio<br>pelafalan<br>kosakata                                                | Baik                  |
| Putar Cara<br>Penulisan                    | -Buka<br>halaman<br>Belajar<br>-Pilih<br>tombol<br>Goresan                                                                                            | -Klik<br>tombol<br>Goresan                                                                                         | Tampil<br>halaman<br>Goresan<br>dan<br>memutar<br>cara<br>penulisan<br>kosakata      | Tampil<br>halaman<br>Goresan<br>dan<br>memutar<br>cara<br>penulisan<br>kosakata          | Baik                  |
| Rekam dan<br>putar audio<br>pengucapan     | -Buka<br>halaman<br>Belajar<br>-Pilih<br>tombol<br>Rekam<br>-Pilih<br>tombol<br>Berhenti<br>-Pilih<br>tombol<br>Putar<br>-Pilih<br>tombol<br>Berhenti | -Klik<br>tombol<br>Rekam<br>-Klik<br>tombol<br>Berhenti<br>-Klik<br>tombol<br>Putar<br>-Klik<br>tombol<br>Berhenti | Merekam,<br>menyimpan,<br>memutar,<br>dan berhenti<br>memutar<br>audio<br>pengucapan | Merekam,<br>menyimpan<br>, memutar,<br>dan<br>berhenti<br>memutar<br>audio<br>pengucapan | Baik                  |
| Tampil<br>halaman<br>Belajar<br>sebelumnya | -Buka<br>halaman<br>Belajar<br>-Pilih<br>tombol<br>Selanjutnya                                                                                        | -Klik<br>tombol<br>Selanjutnya                                                                                     | Tampiil<br>Halaman<br>Belajar<br>selanjutnya                                         | Tampiil<br>Halaman<br>Belajar<br>selanjutnya                                             | Baik                  |

**Tabel 5.4 Pengujian Modul Belajar**

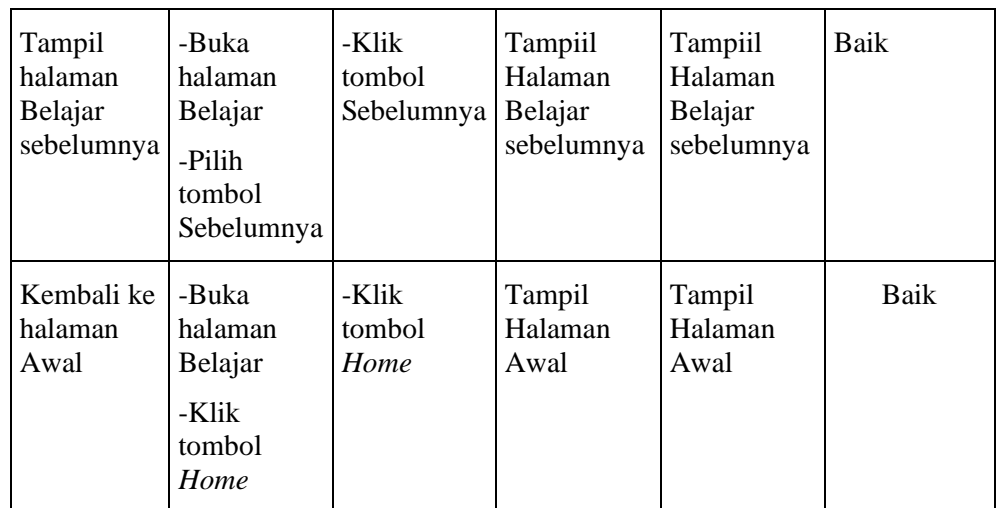

5. Pengujian Modul Latihan

Pada tahap ini, dilakukan pengujian pada modul Latihan untuk mengetahui apakah proses pada halaman Latihan berjalan dengan baik atau tidak. Hasil pengujian pada modul Latihan dapat dilihat pada Tabel 5.5:

**Tabel 5.5 Pengujian Modul Latihan**

| <b>Modul</b><br>yang diuji | Prosedur<br>Pengujian                                                                                   | <b>Masukan</b>                                                          | Keluaran<br>yang<br>diharapkan     | Hasil yang<br>didapat              | Kesimpula<br>$\mathbf n$ |
|----------------------------|----------------------------------------------------------------------------------------------------|-------------------------------------------------------------------------|------------------------------------|------------------------------------|--------------------------|
| Putar audio<br>soal        | -Buka<br>halaman<br>Latihan<br>-Pilih<br>tombol<br><b>Audio Soal</b>                                    | -Klik<br>tombol<br>Audio Soal                                           | Memutar<br>audio soal              | Memutar<br>audio soal              | Baik                     |
| Jawab soal<br>selanjutnya  | -Buka<br>halaman<br>Latihan<br>-Pilih<br>tombol<br>Pilihan<br>Jawaban<br>-Klik<br>tombol<br>Selanjutnya | -Klik<br>tombol<br>Pilihan<br>Jawaban<br>-Klik<br>tombol<br>Selanjutnya | Menampilka<br>n soal<br>berikutnya | Menampilka<br>n soal<br>berikutnya | Baik                     |

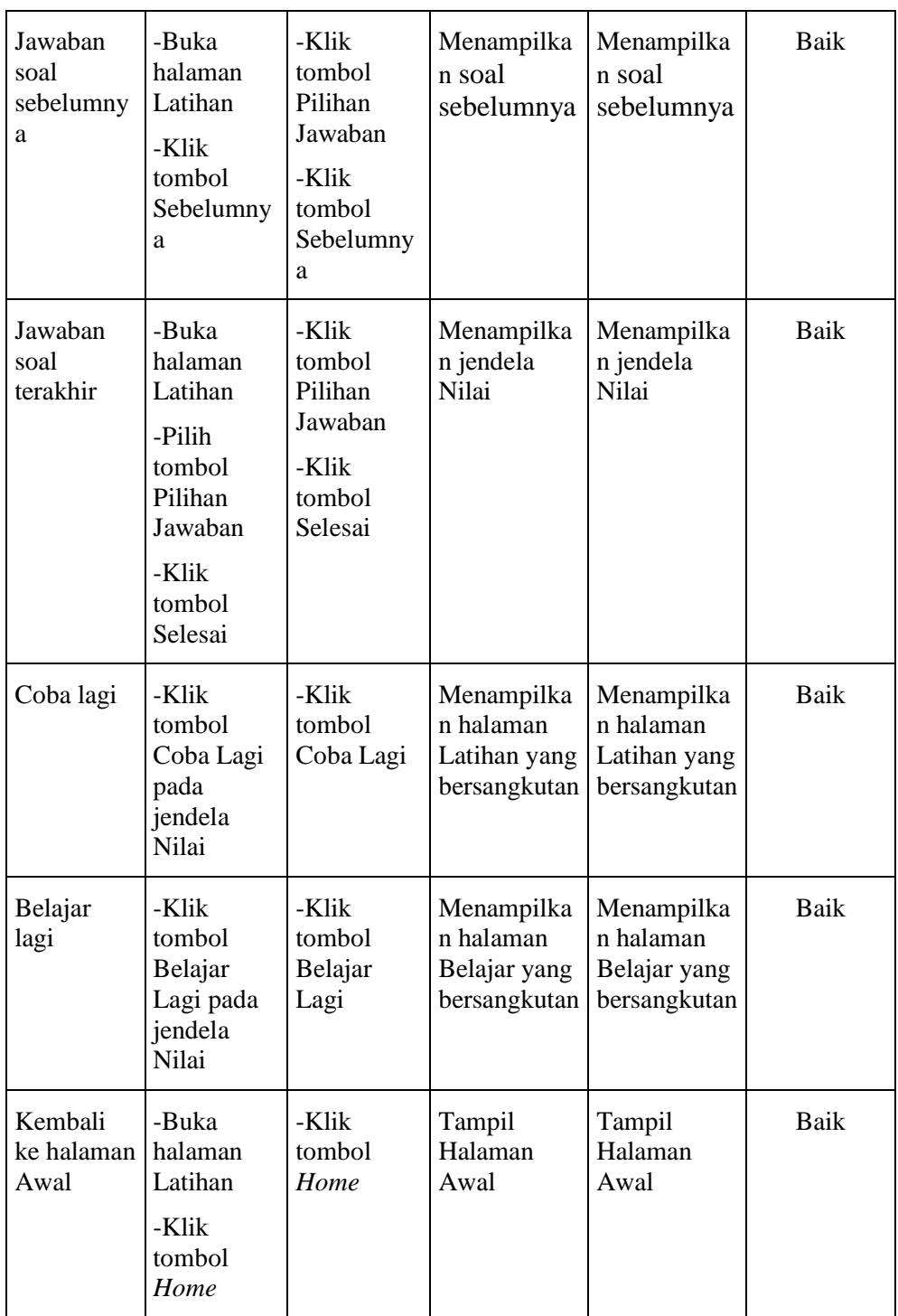

# 6. Pengujian Modul Petunjuk

Pada tahap ini, dilakukan pengujian pada modul Petunjuk untuk mengetahui apakah proses pada halaman Petunjuk berjalan dengan baik

atau tidak. Hasil pengujian pada modul Petunjuk dapat dilihat pada Tabel 5.6:

| Modul<br>yang<br>diuji | <b>Prosedur</b><br>Pengujian                      | <b>Masukan</b>              | Keluaran<br>yang<br>diharapkan     | <b>Hasil</b> yang<br>didapat       | Kesimpulan |
|------------------------|---------------------------------------------------|-----------------------------|------------------------------------|------------------------------------|------------|
| Petunjuk               | -Buka<br>aplikasi<br>-Pilih<br>tombol<br>Petunjuk | -Klik<br>tombol<br>Petunjuk | Menampilkan<br>halaman<br>Petunjuk | Menampilkan<br>halaman<br>Petunjuk | Baik       |

**Tabel 5.6 Pengujian Modul Petunjuk**

7. Pengujian Modul Tentang

Pada tahap ini, dilakukan pengujian pada modul Tentang untuk mengetahui apakah proses pada halaman Tentang berjalan dengan baik atau tidak. Hasil pengujian pada modul Tentang dapat dilihat pada Tabel 5.7:

**Tabel 5.7 Pengujian Modul Tentang**

| Modul<br>yang<br>diuji | Prosedur<br>Pengujian                            | <b>Masukan</b>             | Keluaran<br>yang<br>diharapkan    | <b>Hasil</b> yang<br>didapat      | <b>Kesimpulan</b> |
|------------------------|--------------------------------------------------|----------------------------|-----------------------------------|-----------------------------------|-------------------|
| Tentang                | -Buka<br>aplikasi<br>-Pilih<br>tombol<br>Tentang | -Klik<br>tombol<br>Tentang | Menampilkan<br>halaman<br>Tentang | Menampilkan<br>halaman<br>Tentang | Baik              |

# **5.3 ANALISIS HASIL YANG DICAPAI PERANGKAT LUNAK**

Bagian ini akan menjelaskan hasil yang dicapai Aplikasi Pembelajaran Kosakata Dasar Bahasa Mandarin Berbasis Android dalam meningkatkan ketertarikan *user* dalam mempelajari Bahasa Mandarin untuk mengingat serta melatih pelafalan dan cara menulis kosakata serta untuk mempelajari kembali pelajaran di luar waktu sekolah.

## **5.3.1 Hasil Survei Persepsi Pengguna**

Untuk mengetahui persepsi pengguna terhadap aplikasi, penulis melakukan survei terhadap 61 murid kelas 6 SD Kristen Bina Kasih Jambi dengan mengujikan aplikasi pada murid-murid, kemudian membagikan kuesioner. Berikut adalah hasil survei persepsi pengguna yang dilakukan terhadap murid SD Kristen Bina Kasih Jambi:

- 1. Berdasarkan hasil survei, 82 % dari 61 murid SD Kristen Bina Kasih Jambi berpendapat bahwa Aplikasi Pembelajaran Kosakata Dasar Bahasa Mandarin menarik.
- 2. Berdasarkan hasil survei, 87 % dari 61 murid SD Kristen Bina Kasih Jambi berpendapat bahwa Aplikasi Pembelajaran Kosakata Dasar Bahasa Mandarin dapat membantu dalam mengingat kosakata.
- 3. Berdasarkan hasil survei, 80 % dari 61 murid SD Kristen Bina Kasih Jambi berpendapat bahwa Aplikasi Pembelajaran Kosakata Dasar Bahasa Mandarin dapat membantu dalam mempelajari pelafalan dan cara menulis kosakata.
- 4. Berdasarkan hasil survei, 79 % dari 61 murid SD Kristen Bina Kasih Jambi berpendapat bahwa Aplikasi Pembelajaran Kosakata Dasar Bahasa Mandarin dapat meningkatkan ketertarikan dalam mempelajari Bahasa Mandarin.

5. Berdasarkan hasil survei, 89 % dari 61 murid SD Kristen Bina Kasih Jambi berpendapat bahwa Aplikasi Pembelajaran Kosakata Dasar Bahasa Mandarin dapat membantu dalam mempelajari kembali materi pelajaran Bahasa Mandarin di luar waktu sekolah.

#### **5.3.2 Kelebihan Aplikasi**

Beberapa kelebihan dari Aplikasi Pembelajaran Kosakata Dasar Bahasa Mandarin adalah sebagai berikut :

- 1. Aplikasi ini membantu *user* dalam mempelajari kembali pelajaran dan mengerjakan latihan di luar waktu sekolah kapan saja dan dimana saja.
- 2. Aplikasi ini menyajikan materi kosakata Bahasa Mandarin sesuai buku pelajaran yang digunakan di SD Kristen Bina Kasih Jambi dengan menarik dan dapat meningkatkan ketertarikan *user* dalam mempelajari Bahasa Mandarin.
- 3. Aplikasi ini menyajikan huruf, arti, ejaan, dan cara menulis untuk setiap kosakata sehingga memudahkan *user* dalam mengingat kosakata.
- 4. Aplikasi ini menyajikan fitur pemutaran audio pelafalan dan fitur perekaman serta pemutaran audio pengucapan kosakata yang dilakukan oleh *user* sehingga dapat membandingkan audio pelafalan dari aplikasi dengan audio pengucapan yang direkam oleh *user* untuk mempelajari pelafalan*.*
- 5. Aplikasi ini menyajikan latihan soal berbentuk pilihan ganda untuk mengevaluasi hasil belajar kosakata serta menampilkan nilai dari latihan yang dikerjakan.

# **5.3.3 Kekurangan Aplikasi**

Beberapa kekurangan dari Aplikasi Pembelajaran Kosakata Dasar Bahasa Mandarin adalah sebagai berikut :

- 1. Aplikasi ini hanya menyajikan sebagian pelajaran dari buku sumber materi yang digunakan.
- 2. Audio pelafalan dalam aplikasi ini masih kurang jernih.